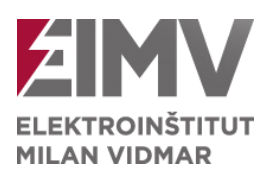

Inštitut za elektrogospodarstvo in elektroindustrijo, Ljubljana Oddelek za vodenje in delovanje elektroenergetskih sistemov

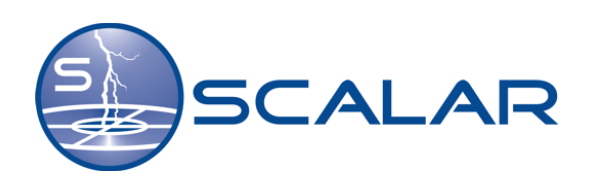

**Navodila za uporabo SKAT aplikacije**

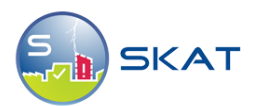

Ljubljana, 2024

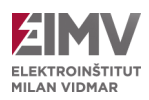

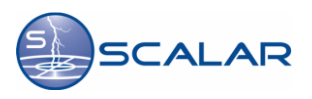

*© Elektroinštitut Milan Vidmar, 2024*

*Vse pravice pridržane. Nobenega dela dokumenta se brez poprejšnjega pisnega dovoljenja avtorja ne sme ponatisniti, razmnoževati, shranjevati v sistemu za shranjevanje podatkov ali prenašati v kakršnikoli obliki ali s kakršnimikoli sredstvi. Objavljanje rezultatov dovoljeno le z navedbo vira.*

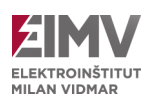

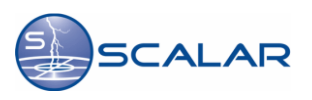

# **Lastniške opombe**

JAVA® je blagovna znamka Sun Microsystems, Inc. Internet Explorer je blagovna znamka Microsoft®. Netscape Communicator je blagovna znamka Netscape®.

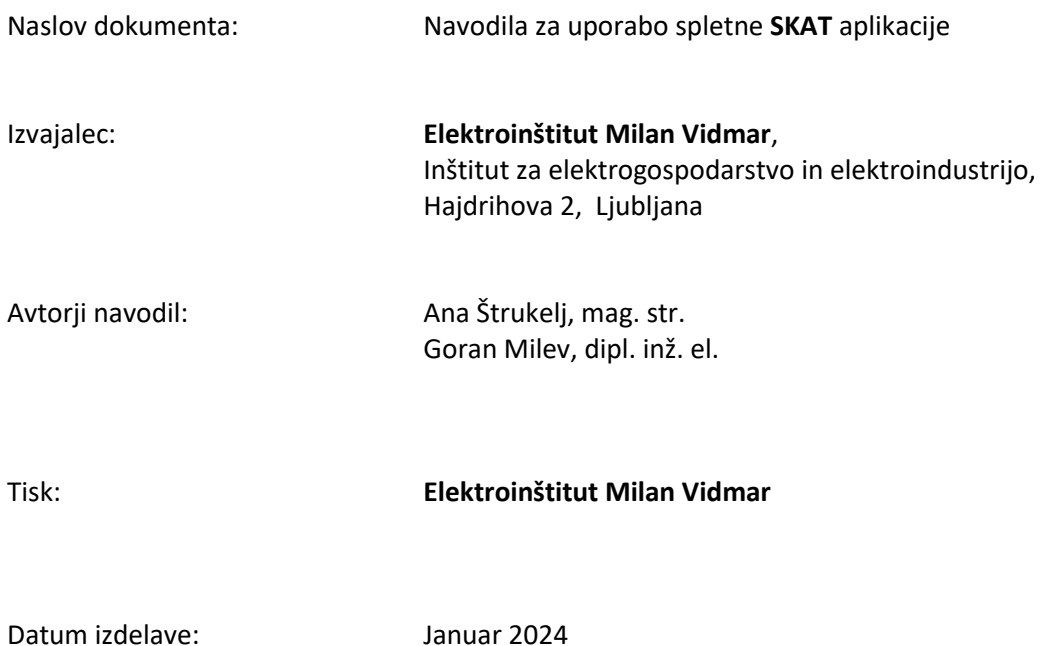

2024 3

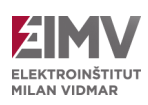

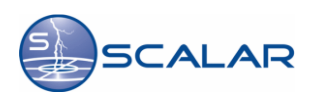

# Kazalo

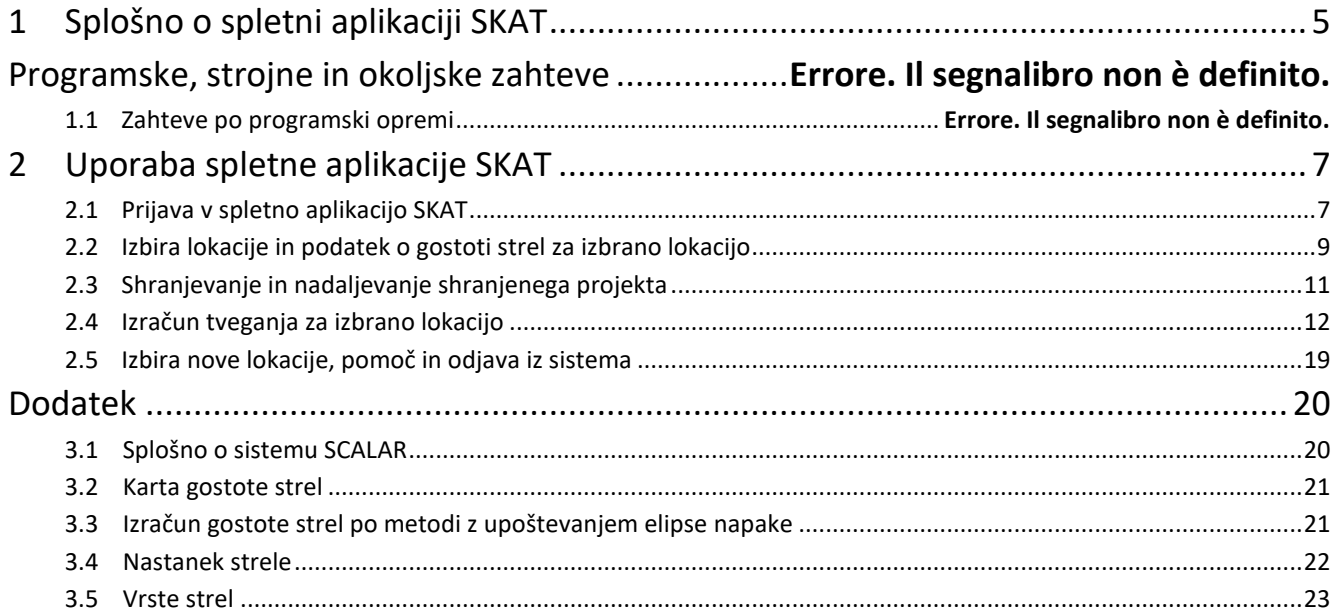

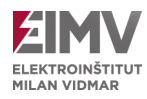

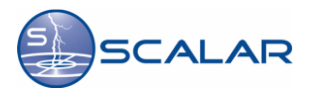

# <span id="page-4-0"></span>**1 Splošno o spletni aplikaciji SKAT**

Spletna aplikacija *SKAT* (*Spletni KAlkulator Tveganja*) je posebej zasnovana za izračun tveganja in usklajevanje zaščite pred udarom strele na izbrani lokaciji. S pomočjo interaktivne karte gostote strel uporabnik določi želeno lokacijo, na kateri se nato izračuna gostota strel za določeno območje. S pridobljenimi informacijami lahko uporabnik izvede izračun tveganja za izbrano lokacijo in določi potrebne ukrepe za zaščito, ki so skladni s standardom EN 62305-2:2012.

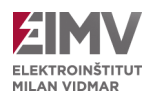

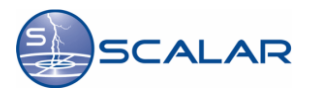

# **2 Okoljske zahteve**

Podprti spletni brskalniki vključujejo:

- Mozilla Firefox,
- Internet Explorer,
- Microsoft Edge,
- Google Chrome.

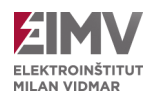

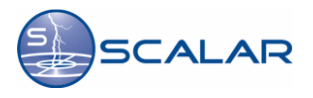

# <span id="page-6-0"></span>**3 Uporaba spletne aplikacije SKAT**

## <span id="page-6-1"></span>**3.1 Prijava v spletno aplikacijo SKAT**

Za dostop do spletne aplikacije SKAT, v brskalnik vpišemo naslov <http://www.scalar.si/skat/login> ali pa dostopamo preko domače strani sistema SCALAR [www.scalar.si.](file:///C:/Users/Klemen/Desktop/SKAT/www.scalar.si) Na spletni strani v zgornjem desnem meniju izberemo **»Prijava naročnikov«**.

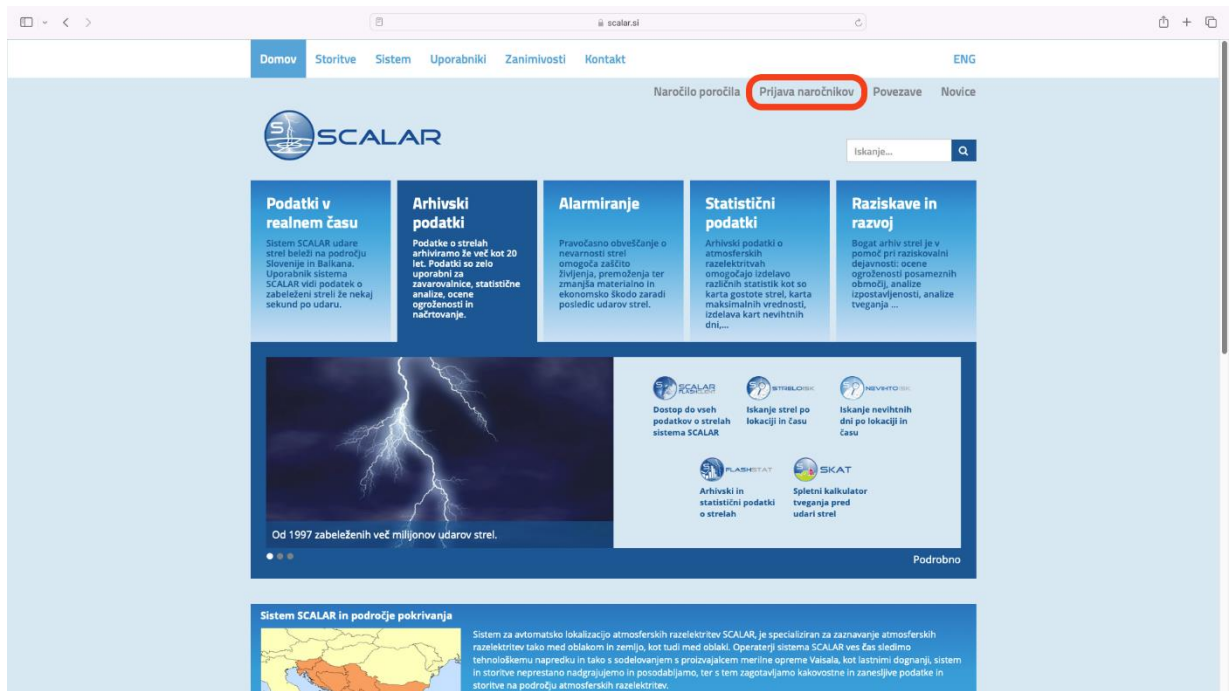

Slika 3.1: Domača stran sistema SCALAR

Na levi strani izberemo besedilo **»Prijava v spletno aplikacijo SKAT«**. Spletna stran nam nato ponudi možnost *Prijave v aplikacijo* ali prenosa *Uporabniških navodil*.

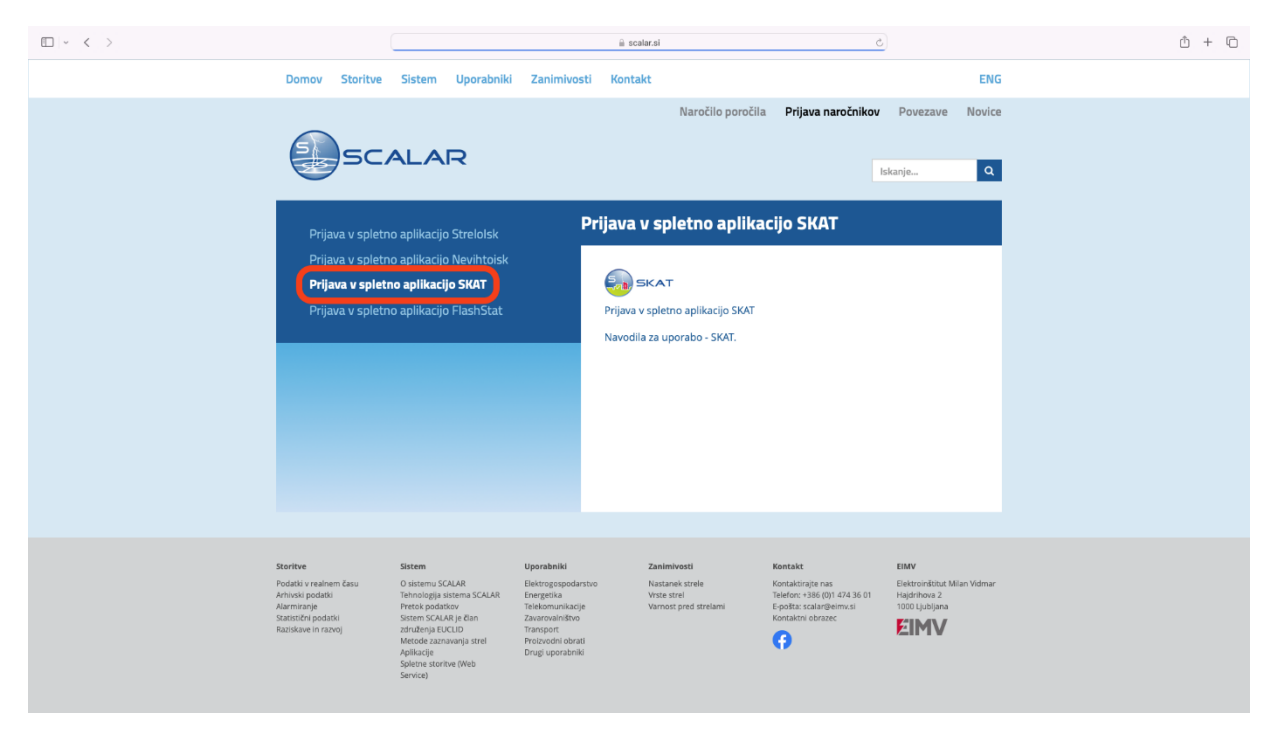

Slika 3.2: Spletna stran za prijavo naročnikov

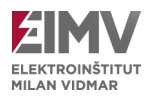

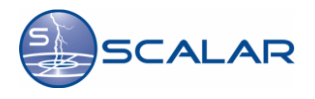

Za prijavo potrebujemo veljavno *uporabniško ime* in *geslo*, ki ga določi administrator aplikacije v skladu s predhodnim dogovorom. Po vnosu uporabniškega imena in gesla kliknemo na gumb **»Prijava«**.

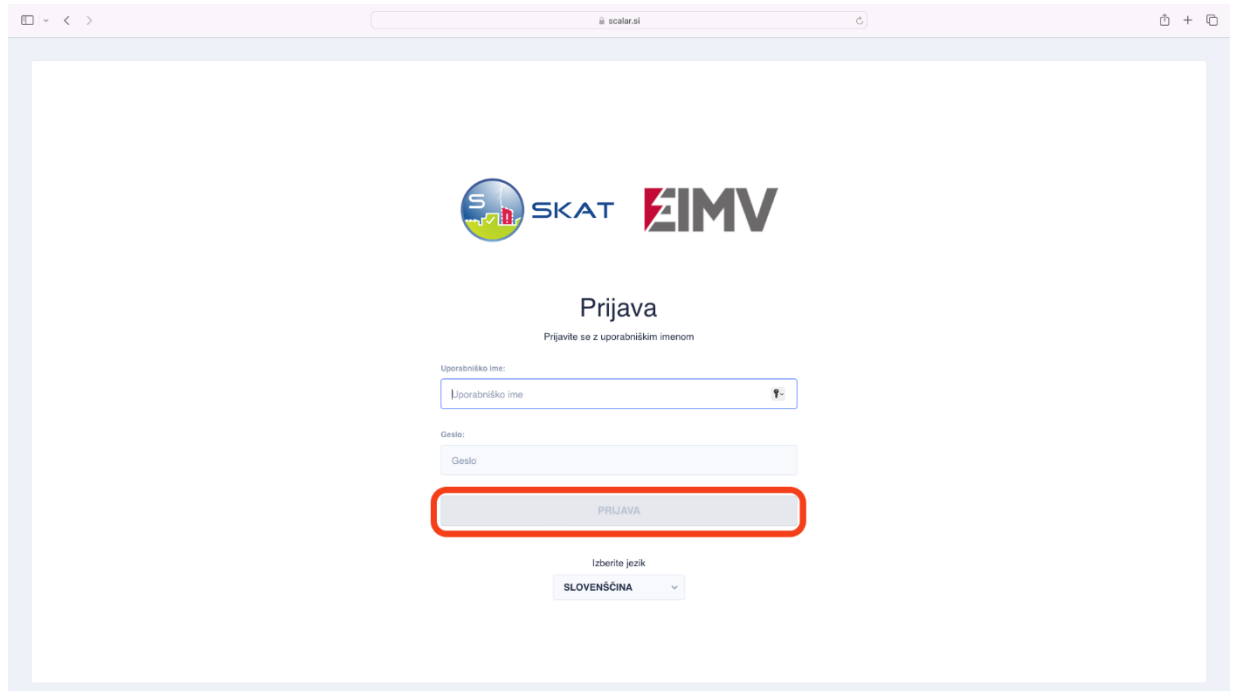

Slika 3.3: Prijava v spletno aplikacijo SKAT

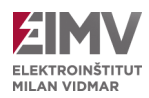

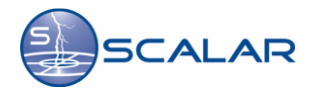

# <span id="page-8-0"></span>**3.2 Izbira lokacije in podatek o gostoti strel za izbrano lokacijo**

Po uspešni prijavi v aplikacijo imamo možnost začeti z dodajanjem nove lokacije ali nalaganjem projekta. Glede na željeno izbiro kliknite izbrani gumb **»Dodajanje nove lokacije«** ali **»Naložite projekt«**.

V primeru, da želimo poiskati novo lokacijo, kliknemo na gumb **»Dodajanje nove lokacije«**, kar odpre novo okno.

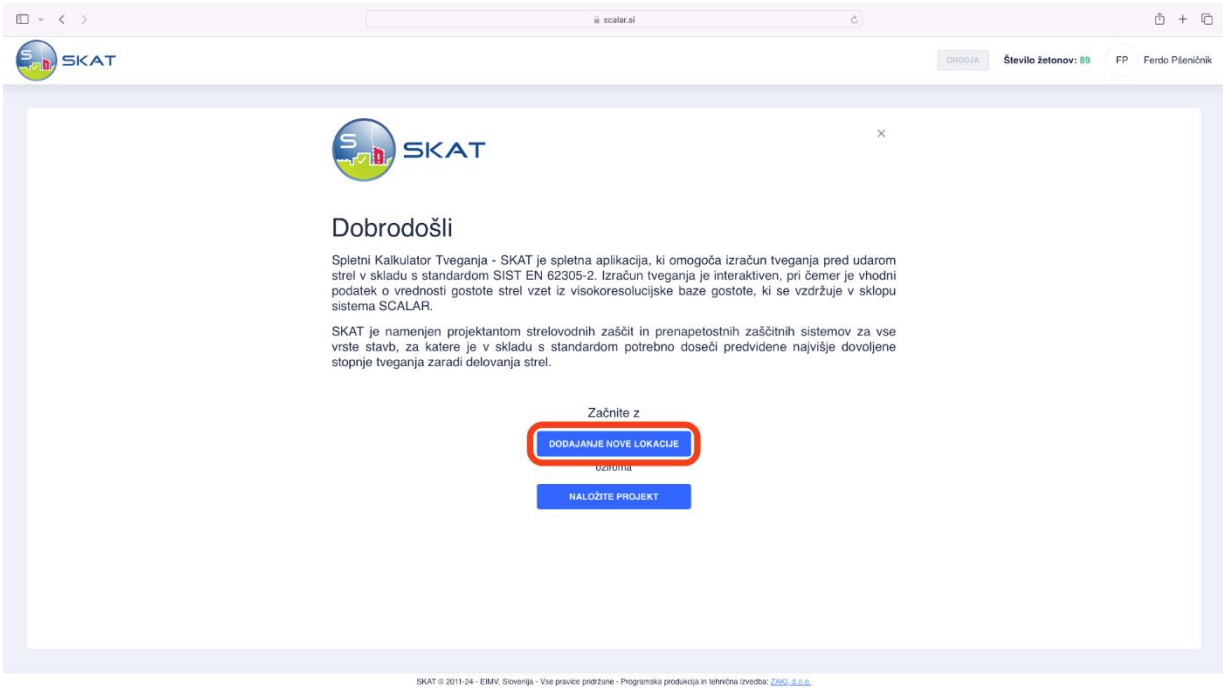

Slika 3.4: Vstopna stran

Vnesemo zahtevane podatke o izbrani lokaciji, ki jo poiščemo s hišnim naslovom ali GPS (WGS 84) koordinatami. Po vnosu podatkov se lokacija prikaže na spodnjem zemljevidu, kjer preverimo, ali gre za pravilno lokacijo. Lokacijo potrdimo s klikom na gumb **»Kupite lokacijo za 1 žeton«**, s čimer vam program odtegne en **SKAT** žeton dobroimetja.

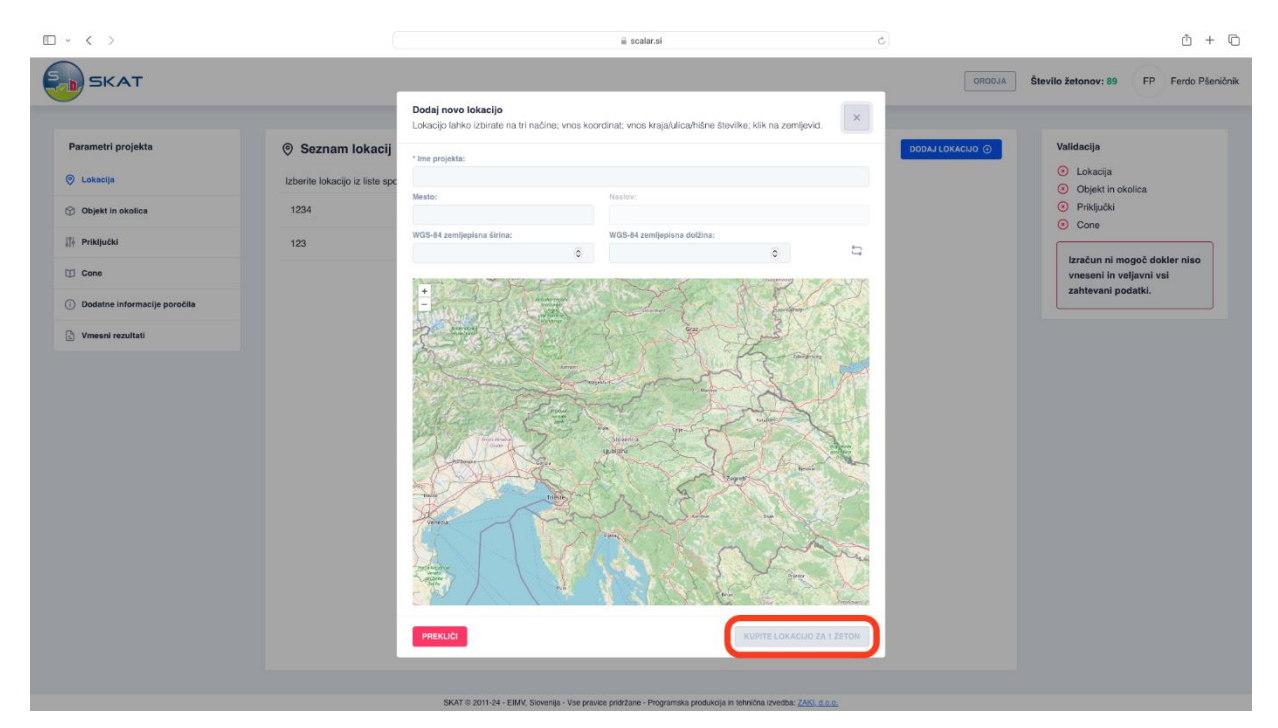

Slika 3.5: Izbira lokacije

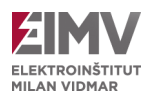

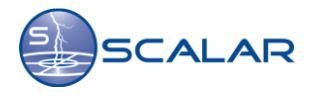

V primeru, da želimo naložiti že obstoječ projekt, izberemo **»Naložite projekt«** v začetnem oknu (slika 3.4). S tem se odpre okno, kjer izberemo datoteko projekta v formatu JSON. Po izbiri datoteke kliknemo na gumb **»Naloži«**.

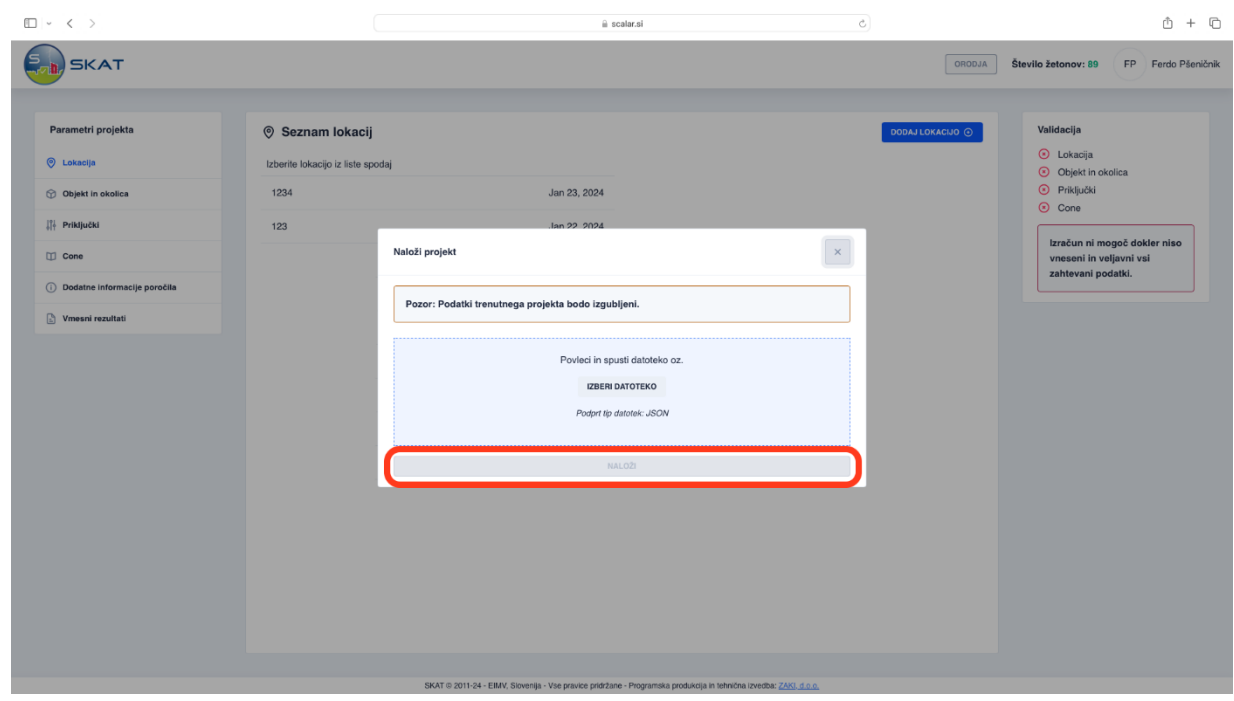

Slika 3.6: Naloži že obstoječ projekt

Izbrana lokacija se v obeh primerih prikaže v **»Seznamu lokacij«**, kjer je omogočen klik na gumb **»Ustvari poročilo lokacije«**. Poročilo se samodejno ustvari v PDF formatu in vključuje podatke o gostoti strel za izbrano lokacijo. Če želite nadaljevati z izračunom tveganja za izbrano lokacijo, se v levem meniju pomaknite na možnost **»Objekt in okolica«** in sledite navodilom v poglavju 3.4.

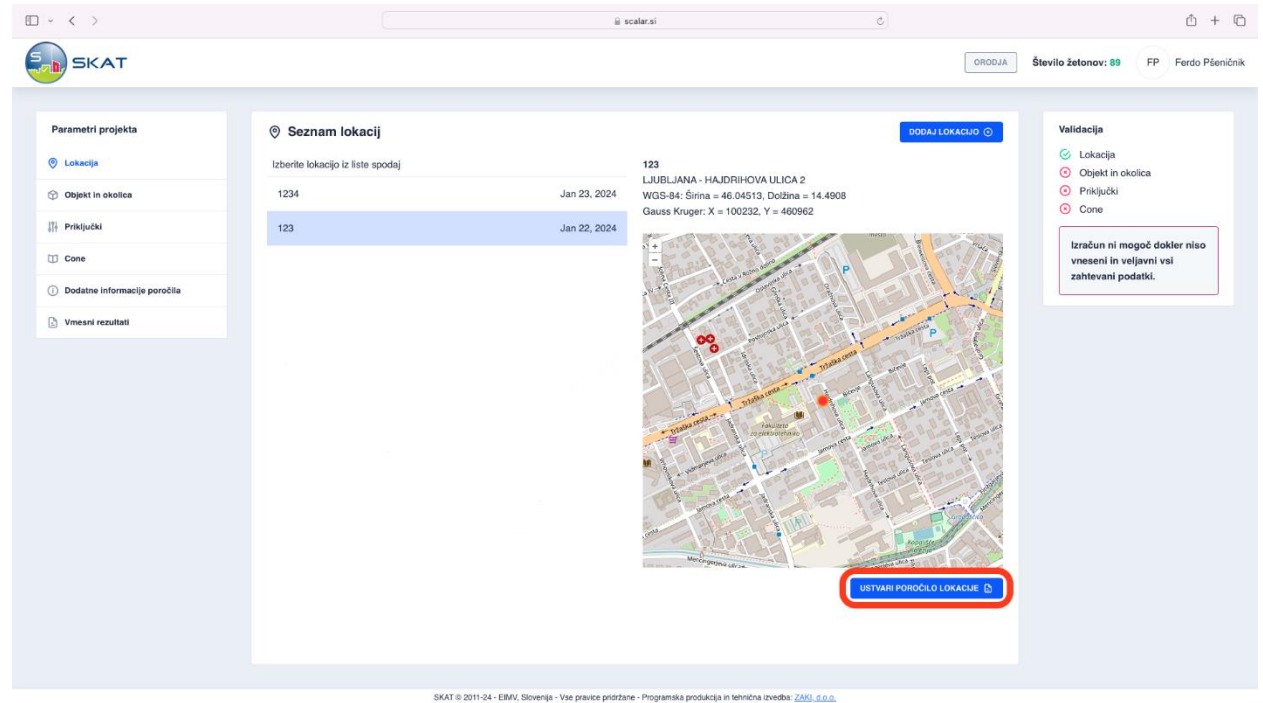

Slika 3.7: Potrditev lokacije in ustvarjanje poročila

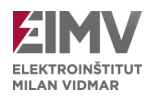

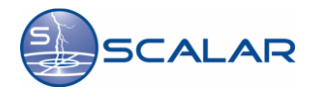

### <span id="page-10-0"></span>**3.3 Shranjevanje in nadaljevanje shranjenega projekta**

V primeru, da nam ni uspelo dokončati projekta, nam program omogoča, da ga shranimo in nadaljujemo v prihodnje, brez potrebe po dodatnem **SKAT** žetonu.

Za shranjevanje projekta izberite gumb **»Orodja«** v orodni vrstici in nato kliknite **»Shrani projekt«.**

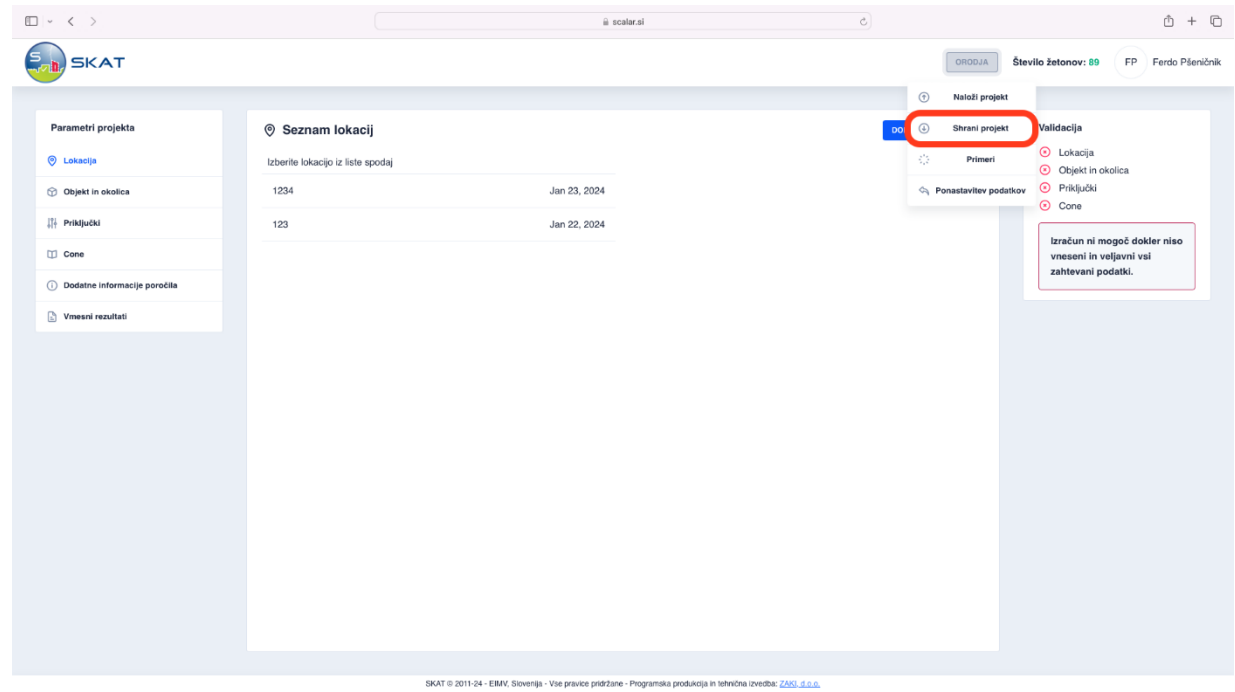

Slika 3.8: Shranjevanje začetega projekta

Za nadaljevanje shranjenega projekta izberite ponovno **»Orodja«** in nato **»Naloži projekt«.** Izberite ustrezno datoteko projekta (podprt format datotek: JSON) ter kliknite **»Naloži«.**

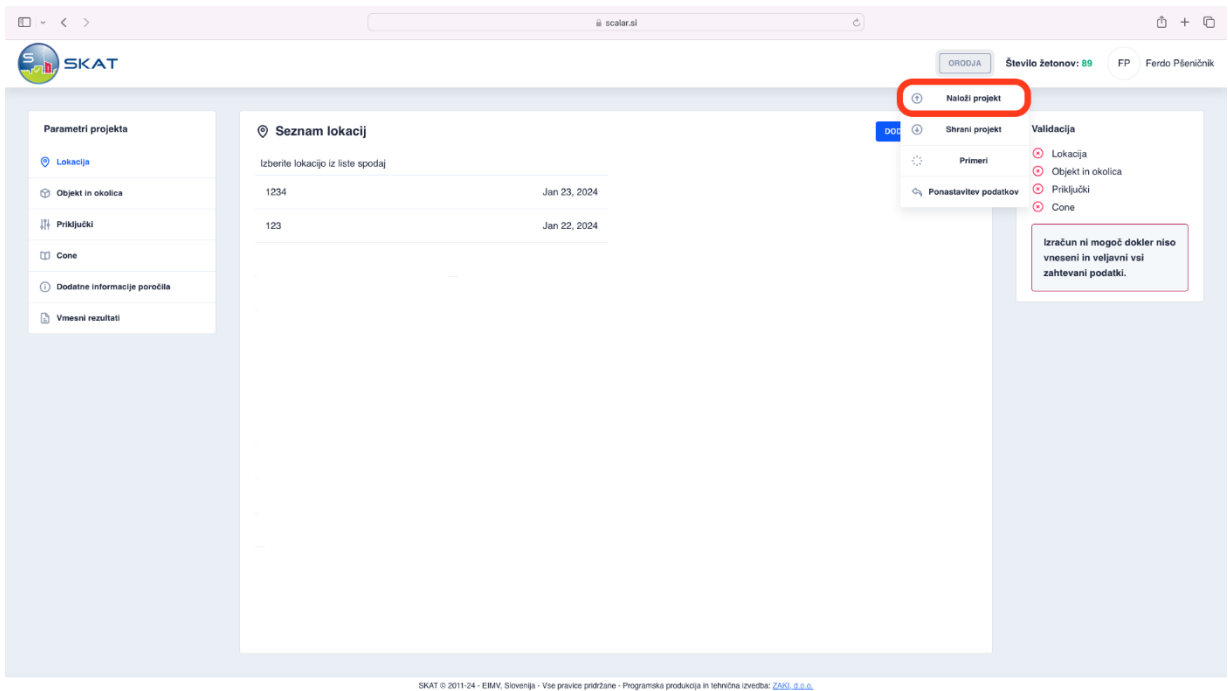

Slika 3.9: Izbira in nadaljevanje shranjenega projekta

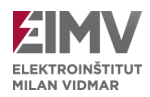

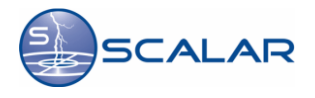

### <span id="page-11-0"></span>**3.4 Izračun tveganja za izbrano lokacijo**

Pri začetku projekta za izračun tveganja za izbrano lokacijo je potrebno najprej vnesti določene parametre objekta, za katerega želimo opraviti izračun.

V meniju na levi, imenovanem *Parametri projekta,* izberemo opcijo **»Objekt in okolica«** ter vnesemo osnovne podatke o objektu in okolici. Zahtevana polja, kot so **»Dolžina«**, **»Širina«** in **»Višina objekta«**, je potrebno ustrezno izpolniti. Če je objekt kompleksnejše oblike, v polje **»Zbirna površina«** vneseno površino objekta.

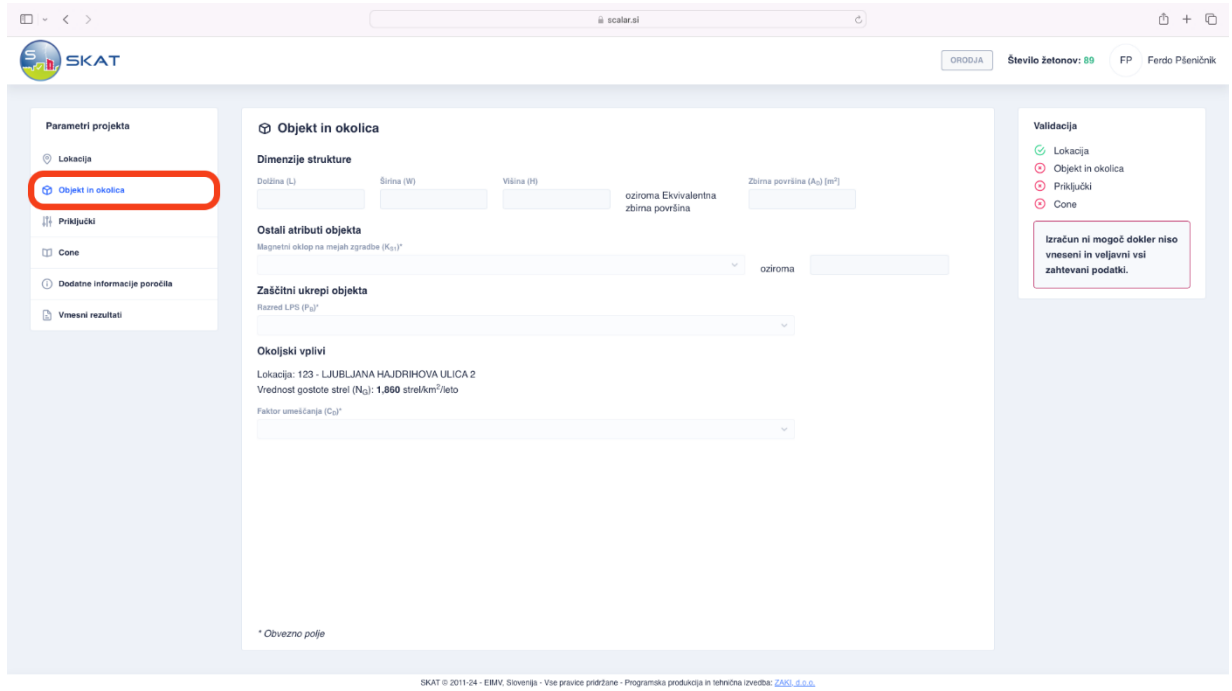

Slika 3.10: Izbira lastnosti objekta in okolice

Glede na magnetni oklop na mejah zgradbe izberemo vrsto objekta. Na voljo so naslednje možnosti:

- 1: Klasičen objekt (hiša, poslovna stavba, ...)
- 0.0001: Poseben objekt z dobrim magnetnim oklopom (antenski stolp, …)
- Druga vrednost

Če v polju magnetni oklop na mejah zgradbe ne izberemo nobene možnosti, temveč pustimo prazno, moramo sami vnesti podatek o magnetnem oklopu. Če je indukcijska zanka, ki poteka mimo oklopa, bližje oklopu kot je predpisana varnostna razdalja, je potrebno povečati vrednost K<sub>51</sub>. V primeru, ko so razdalje do oklopa znotraj območja med 0,1 w<sub>m</sub> in 0,2 w<sub>m</sub>, je potrebno vrednost K<sub>S1</sub> podvojiti, pri čemer predstavlja w<sub>m</sub> širino mreže oklopa.

Izberemo tudi **»Razred LPS«**, ki označuje zaščitni razred objekta. Na voljo so naslednji zaščitni razredi:

- 1: Zgradba ni zaščitena z LPS
- 0.2: Zgradba je zaščitena z razredom LPS IV
- 0.1: Zgradba je zaščitena z razredom LPS III
- 0.05: Zgradba je zaščitena z razredom LPS II
- 0.02: Zgradba je zaščitena z razredom LPS I
- 0.01: Zgradba z lovilnim sistemom, ki ustreza zaščitnemu nivoju 1
- 0.001: Zgradba s kovinsko kritino ali lovilnim sistemom, ki po možnosti vključuje pomožne lovilne sisteme

Izberemo tudi **»Faktor umeščanja«** objekta, pri čemer imamo naslednje možnosti:

- 0.025: Objekt je obdan z višjimi objekti in drevesi
- 0.05: Objekt je obdan z enako visokimi ali manjšimi objekti ali drevesi
- 1: Osamljen objekt, v bližini ni drugih objektov
- 2: Osamljen objekt na vrhu hriba ali griča

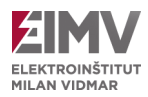

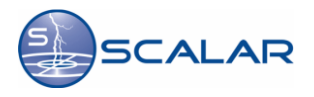

Ko smo določili osnovne parametre objekta in okolice, v kateri se objekt nahaja, je naslednji korak določitev priključkov, ki jih objekt vsebuje, ter določitev njihovih lastnosti. Te lastnosti objekta določamo v levem meniju z imenom **»Priključki«**.

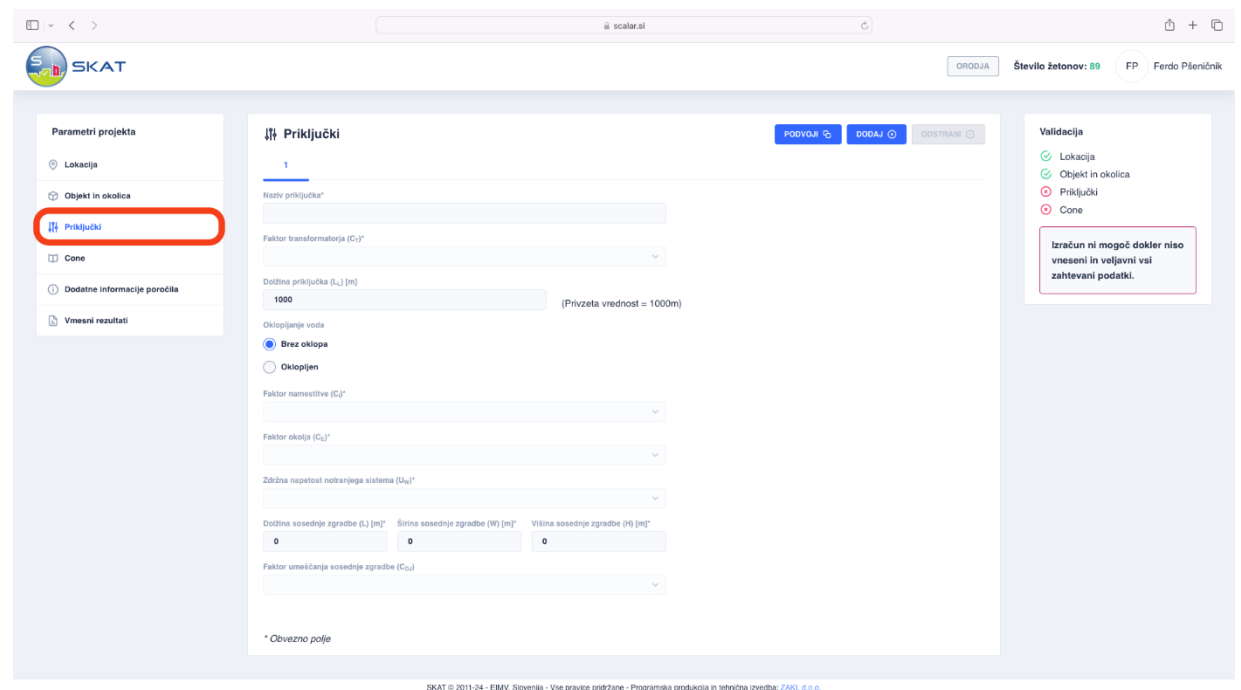

Slika 3.11: Izbira parametrov priključkov

Najprej določimo **»Naziv priključka«**, nato v polju **»Faktor transformatorja«** določimo, za katero vrsto priključka gre. Izberemo med naslednjimi možnostmi:

- 1: Telekomunikacijski vod
- 1: Le oskrbovalni vod
- 0.2: Oskrbovalni vod s transformatorjem z dvema navitjema

V polje »**Dolžina priključka«** vnesemo dolžino voda od našega objekta do priključnega mesta (omarica, transformator, ...).

Nato v polje **»Oklopljanje voda«** vnesemo podatke o oklopu voda. Če je vod oklopljen, lahko izberemo ali sta oklop voda in oprema povezana na isto zbiralko za izenačitev potencialov, in v polje **»Upornost oklopa na enoto dolžine kabla«** vnesemo upornost oklopa v ohmih.

V polju **»Faktor namestitve«** določimo, ali gre za nadzemni ali podzemni vod. Izbiramo lahko med sledečim:

- 1: Nadzemni
- 0.5: Podzemni
- 0: Vkopani kabli so v celoti znotraj mrežastega ozemljila

V polju **»Faktor okolja«** izbiramo v kakšnem okolju se nahaja naš objekt. Izbiramo med sledečim:

- 1: Podeželsko
- 0.5: Primestno
- 0.1: Mestno
- 0.01: Mestno z visokimi zgradbami

Na koncu določimo še **»Zdržno napetost notranjega sistema«, »Mere sosednje stavbe***,* ter **»Faktor umeščanja sosednje zgradbe«***.*

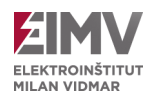

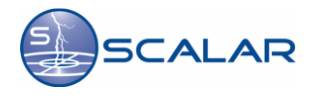

Število priključkov objekta lahko povečamo ali zmanjšamo s klikom na gumb **»Podvoji«** oziroma **»Dodaj«**. Za vsak priključek posebej določimo parametre in lastnosti priključka, ki so zgoraj opisani.

Vsakemu objektu lahko določimo različne cone, saj ima vsaka cona specifične parametre ali stopnje zaščite, odvisno od pomembnosti cone (na primer, arhiv ima višjo stopnjo zaščite kot avla ali stopnišče). Zato v zavihku **»Cone«** določimo število con, ki jih vsebuje naš objekt – to pomeni število delov stavbe z različnimi stopnjami zaščite, številom priključkov ali drugimi parametri. Število con enostavno povečamo s klikom na gumb **»Podvoji«** oziroma **»Dodaj«**. Za vsako cono moramo vnesti specifične parametre, ki so značilni za to cono.

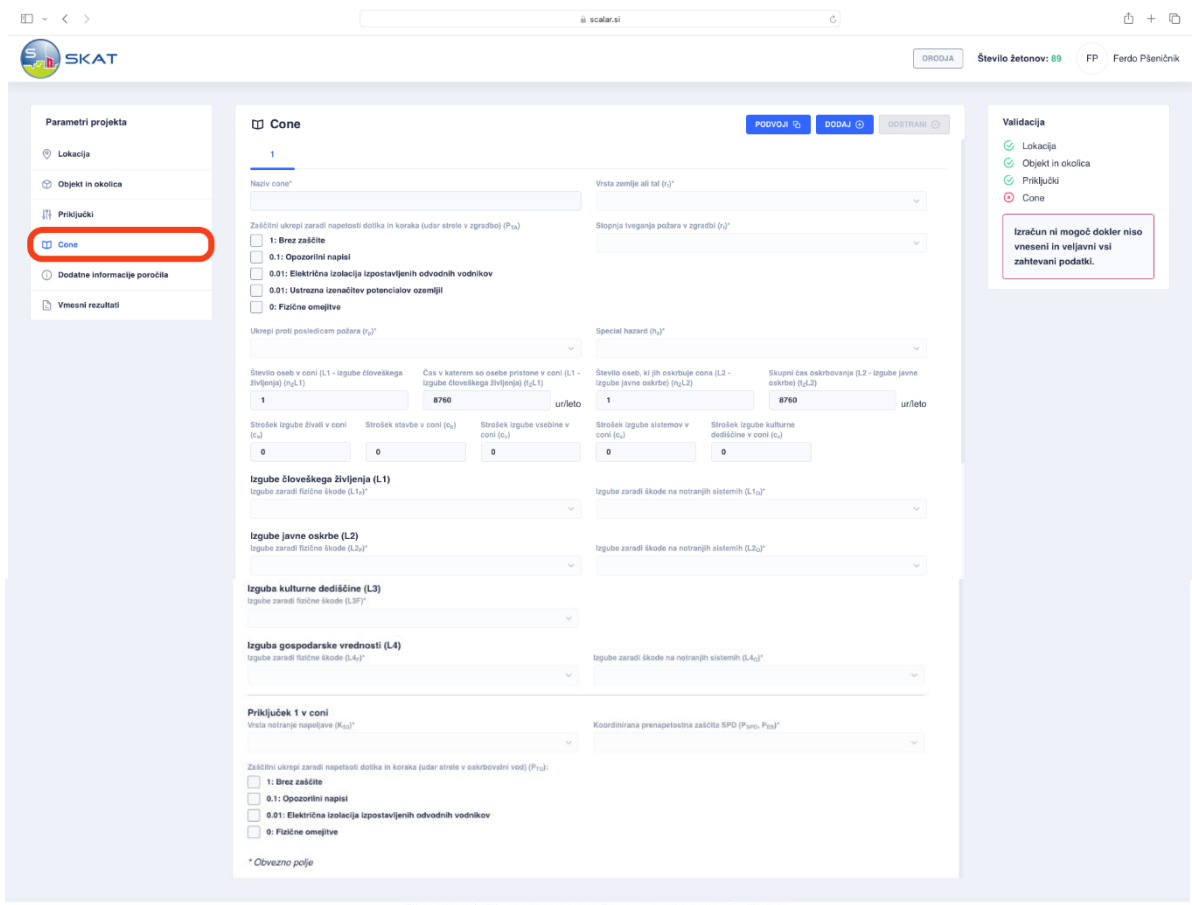

Slika 3.12: Izbira con objekta

Vsako cono poimenujemo poljubno, tako da v polje **»Naziv cone«** vnesemo ime cone. Pomembno je, da pravilno izberemo **»Vrsto zemlje ali tal«**, na kateri se ta cona nahaja, saj je od tega odvisna prevodnost v primeru udara strele. Izbiramo med naslednjimi možnostmi:

- 0.01: Kmetijska površina, beton
- 0.001: Marmor, keramika
- 0.0001: Prod, tkanina, tapison
- 0.00001: Asfalt, linolej, les

Nato določimo, kakšne **»Zaščitne ukrepe zaradi napetosti dotika in koraka«** izvajamo v naši coni. Izbiramo med naslednjimi možnostmi:

- 1: Brez zaščite
- 0.1: Opozorilni napisi
- 0.01: Električna izolacija izpostavljenih odvodnih vodnikov
- 0.01: Ustrezna izenačitev potencialov ozemljil
- 0: Fizične omejitve

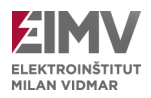

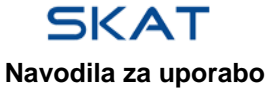

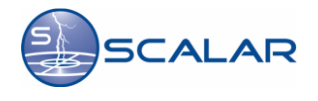

Glede na dejavnost, ki se izvaja v coni, določimo tudi »**Stopnjo tveganja zaradi požara v zgradbi«**:

- 1: Rizik eksplozije, Cona 0, 20 in trdi eksploziv
- 0.1: Rizik eksplozije, Cona 1, 21
- 0.001: Rizik eksplozije, Cona 2, 22
- 0.1: Visoko tveganje požara
- 0.01: Normalno tveganje požara
- 0.001: Majhno tveganje požara
- 0: Ni tveganja zaradi požara ali eksplozije

#### Ter morebitne **»Ukrepe proti posledicam požara«**:

- 1: Ni ukrepov
- 0.5: Gasilni aparati, inštalacije za ročno gašenje, inštalacije za ročno alarmiranje požara, hidranti, požarne stene, požarne stopnice
- 0.2: Avtomatske inštalacije za gašenje, avtomatsko alarmiranje požara

#### Določimo lahko tudi **»Posebne nevarnosti«**:

- 1: Ni posebne nevarnosti
- 2: Nizka stopnja panike (zgradba z dvema stopniščema, število oseb je manjše od 100)
- 5: Povprečna stopnja panike (zgradbe, namenjene kulturnim in športnim dogodkom s številom udeležencev od 100 in 1000)
- 5: Otežena evakuacija ljudi (invalidov, npr. bolnišnice)
- 10: Visoka stopnja panike (Športni in kulturni objekti s številom udeležencev nad 1000)

#### Za vsako cono posebej določimo tudi »**Število oseb v coni«** in pa **»Čas v katerem so osebe prisotne v coni«.**

Za izračun stroška izgube v posamezni coni opredelimo **»Stroške izgube živali«, »Stavbe«, »Vsebine«, »Sistemov ter kulturne dediščine«**.

Vsaka vrsta poškodbe lahko samostojno ali v kombinaciji z drugimi dogodki povzroči posledično izgubo, ki zahteva zavarovanje. Vrsta izgube je odvisna od značilnosti objekta in posamezne cone ter vsebine v njej. Pomembno je določiti parametre za *izgubo človeškega življenja*. Pri **»Izgubah zaradi fizične škode«** analiziramo tveganje za izgubo človeških življenj zaradi poškodb objekta (na primer, življenje ljudi v stavbi, kjer obstaja nevarnost eksplozije v primeru poškodbe, ki bi ogrozila stavbo).

Izbiramo lahko med sledečimi možnostmi:

- 0.1: Tveganje eksplozije
- 0.1: bolnišnice, hoteli, šole, javne stavbe
- 0.05: Gledališča, cerkve, muzeji
- 0.02: Industrijske in poslovne zgradbe
- 0.01: Druge zgradbe
- 0: Brez škode

Poleg tega identificiramo tudi **»Izgube zaradi škode na notranjih sistemih«.** Pri tem ocenjujemo tveganje za izgubo človeških življenj, ki bi nastala zaradi izpada notranjih sistemov (na primer, življenje pacienta v operacijski sobi je odvisno od delovanja naprav; izpad teh naprav lahko ogrozi življenje pacienta). Določamo naslednje stopnje tveganja:

- 0.1: Tveganje eksplozije
- 0.01: Bolnišnica oddelek za intenzivno nego in operacijska soba
- 0.001: Drugi deli bolnišnice
- 0: Brez škode

Določimo še parametre *izgube javne oskrbe***.** Pri tem upoštevamo **»Izgube zaradi fizične škode«**, ki prizadene objekte za javne storitve (na primer, daljnovode, plinovode, vodovode itd.). Izbiramo med naslednjimi možnostmi:

- 0.1: Plin, voda, oskrba z električno energijo
- 0.01: TV, telekomunikacije
- 0: Brez škode

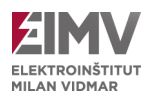

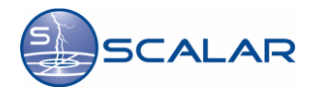

Pri **»Izgubah zaradi škode na notranjih sistemih«** opredeljujemo izgube javne oskrbe, tokrat ne zaradi same škode na objektu, temveč zaradi okvare notranjih sistemov, od katerih je odvisna oskrba (na primer, okvara glavnega računalnika za nadzor). V tem primeru lahko izbiramo med naslednjimi možnostmi:

- 0.01: Plin, voda, oskrba z električno energijo
- 0.001: TV, telekomunikacije
- 0: Brez škode

Beležimo tudi *izgube kulturne dediščine,* zlasti zaradi fizične škode, saj lahko poškodba stavbe povzroči uničenje kulturne dediščine ( na primer, v požaru lahko pogorijo eksponati v muzeju). Pri tem izbiramo med naslednjimi možnostmi:

- 0.1: Muzeji, galerije
- 0: Brez škode

Določiti moramo tudi *izgube gospodarske vrednosti,* ponovno zaradi **»Fizične škode«,** pri čemer izbiramo med naslednjimi možnostmi:

- 1: Tyeganie eksplozije
- 0.5: Bolnišnice, industrijske stavbe, muzeji, agrikultura
- 0.2: Hoteli, šole, poslovne stavbe
- 0.1: Druge stavbe
- 0: Brez škode

Nadalje določimo še **»Izgube zaradi škode na notranjih sistemih«,** pri čemer izbiramo med naslednjimi možnostmi:

- 0.1: Tveganje eksplozije
- 0.01: Bolnišnice, industrijske in poslovne zgradbe, hoteli
- 0.001: Muzeji, agrikultura, šole, cerkve
- 0.0001: Druge stavbe
- 0: Brez škode

Na koncu opredelimo še lastnosti priključkov. Če imamo več priključkov, določimo lastnosti vsakega posebej. Pri tem določamo **»Vrsto notranje napeljave«:**

- 1: Neoklopljen kabel ni previdnostnih ukrepov za izognitev zankam
- 0.2: Neoklopljen kabel previdnostni ukrepi za izognitev velikim zankam
- 0.01: Neoklopljen kabel previdnostni ukrepi za izognitev zankam
- 0.0001: Oklopljeni kabli in kabli, ki potekajo v kovinskih ceveh

Nato določimo, kakšno **»Koordinirano prenapetostno zaščito SPD«** imamo:

- 1: Brez SPD
- 0.05: Stopnja zaščite pred udarom strele III-IV
- 0.02: Stopnja zaščite pred udarom strele II
- 0.01: Stopnja zaščite pred udarom strele I
- 0.005: [OPOMBA 3]

Izberemo lahko več možnosti **»Zaščitnih ukrepov zaradi napetosti dotika in koraka pri udaru strele v oskrbovalni vod«**:

- 1: Brez zaščite
- 0.1: Opozorilni napisi
- 0.01: Električna izolacija izpostavljenih odvodnih vodnikov
- 0: Fizične omejitve

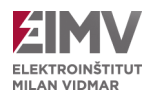

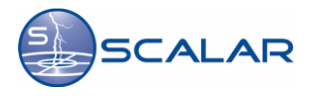

V levem meniju izberemo možnost **»Dodatne informacije poročila«**, kjer lahko vnesemo dodatne podatke, kot so **»Investitor projekta«, »Naziv objekta«**, **»Številka načrta«**, **»Številka projekta«** ter **»Odgovorni projektant«**. Ti podatki niso nujni za izračun tveganja, vendar služijo kot dodatne informacije v poročilu.

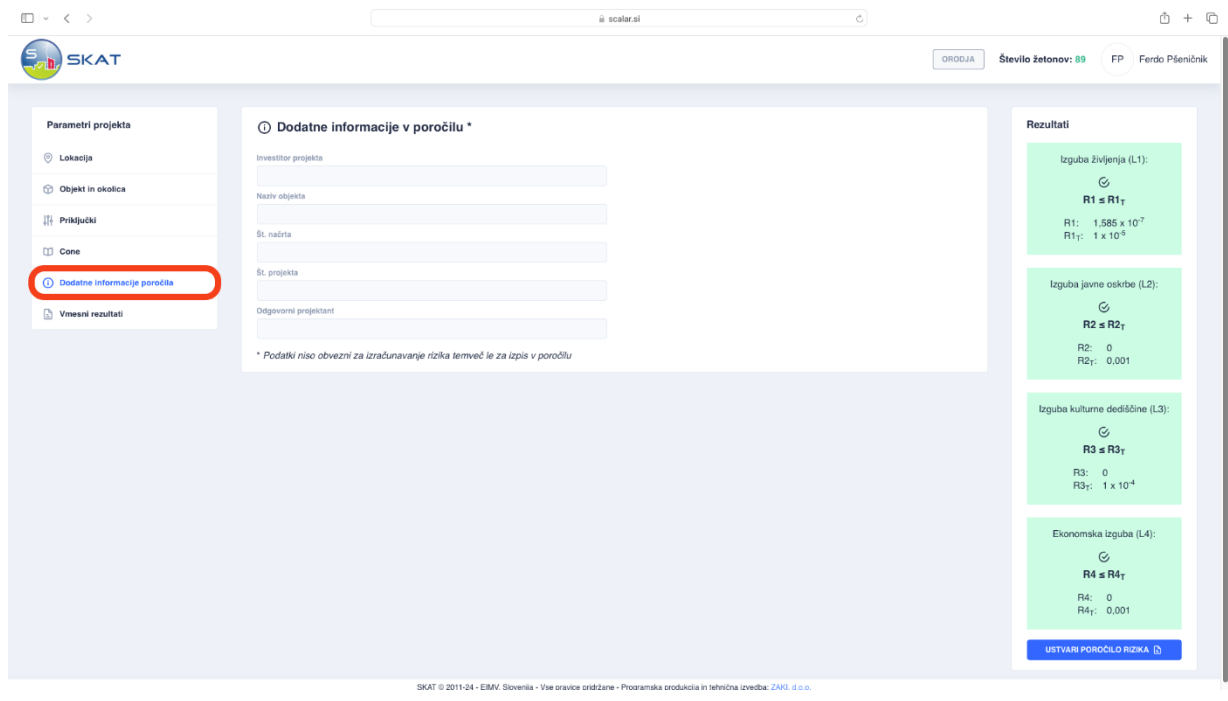

Slika 3.13: Izbira dodatnih informacij

Ko določimo vse potrebne parametre za izračun tveganja našega objekta, izberemo možnost **»Vmesni rezultati«** v levem meniju. Tukaj lahko vidimo izračunane faktorje tveganja za izgubo človeškega življenja, javne oskrbe, kulturne dediščine in ekonomske izgube.

|                              |                  | $\triangle$ scalar.si                     | $\circ$                  | $\mathbb{O} + \mathbb{O}$                                               |
|------------------------------|------------------|-------------------------------------------|--------------------------|-------------------------------------------------------------------------|
| <b>SKAT</b>                  |                  |                                           |                          | ORODJA<br>Število žetonov: 89<br>FP Ferdo Pšeničnik                     |
|                              |                  |                                           |                          |                                                                         |
| Parametri projekta           | Vmesni rezultati |                                           |                          | Rezultati                                                               |
| © Lokacija                   | <b>RIZIKO</b>    | ZBIRNA POVRŠINA<br><b>NEVARNI DOGODKI</b> |                          | Izguba življenja (L1):                                                  |
| <b>Objekt in okolica</b>     | <b>R1</b>        | Z1                                        | SUM                      | $\odot$<br>$R1 \leq R1$                                                 |
| Priključki                   | R <sub>1</sub> A | $7.7 \times 10^{-8}$                      | $7.7 \times 10^{-8}$     | R1: $1,585 \times 10^{-7}$                                              |
| $\Box$ Cone                  | R <sub>1</sub> B | $\circ$                                   | $\,0\,$                  | $R1_T$ : 1 x 10 <sup>-5</sup>                                           |
| Dodatne informacije poročila | R <sub>1</sub> C | $\circ$                                   | $\,$ 0 $\,$              | Izguba javne oskrbe (L2):                                               |
| Vmesni rezultati             | R <sub>1</sub> M | $\circ$                                   | $\,$ 0 $\,$              | $_{\odot}$<br>$R2 \leq R2$ <sub>T</sub>                                 |
|                              | R <sub>1U</sub>  | $8.154 \times 10^{-8}$                    | 8,154 x 10 <sup>-8</sup> | R2: 0<br>$R2_T: 0,001$<br>Izguba kulturne dediščine (L3):<br>$_{\odot}$ |
|                              | R <sub>1</sub> V | $\circ$                                   | $\,$ 0 $\,$              |                                                                         |
|                              | R <sub>1</sub> W | $\circ$                                   | $\circ$                  |                                                                         |
|                              | R <sub>1</sub> Z | $\circ$                                   | $\,$ 0 $\,$              |                                                                         |
|                              | <b>SUM</b>       | $1,585 \times 10^{-7}$                    | $1,585 \times 10^{-7}$   | $R3 \leq R3$ <sub>T</sub><br>R3:0                                       |
|                              | R <sub>2</sub>   | Z1                                        | SUM                      | $R3_T$ : 1 x 10 <sup>-4</sup>                                           |
|                              | R <sub>2</sub> A | $\circ$                                   | $\,$ 0 $\,$              | Ekonomska izguba (L4):                                                  |
|                              | R <sub>2</sub> B | $\circ$                                   | $\,$ 0 $\,$              | $\odot$                                                                 |
|                              | R <sub>2</sub> C | $\circ$                                   | $\,$ 0 $\,$              | $R4 \leq R4$ <sub>T</sub><br>R4:0                                       |
|                              | R <sub>2</sub> M | $\circ$                                   | $\,$ 0 $\,$              | $R4_T$ : 0,001                                                          |
|                              | R <sub>2U</sub>  | $\circ$                                   | $\,$ 0 $\,$              | <b>USTVARI POROČILO RIZIKA @</b>                                        |
|                              |                  |                                           |                          |                                                                         |

Slika 3.14: Prikaz vmesnih rezultatov

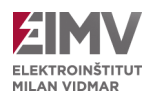

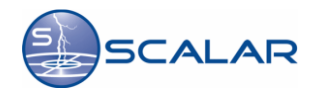

Če so vsi faktorji v desnem prikazanem oknu obarvani z zeleno barvo, to pomeni, da je naš objekt dobro zaščiten in da so faktorji tveganja za posamezne izgube znotraj predpisanih meja. Če je kateri od faktorjev označen rdeče, to kaže, da bo treba na objektu izboljšati določene parametre, bodisi izboljšati zaščitni nivo objekta ali povečati varnost objekta. Način ukrepanja ugotovimo tako, da spreminjamo predhodno določene parametre objekta, priključkov in con, ter sproti preverjamo izračun vmesnih rezultatov. Ko so vsi faktorji obarvani zeleno, smo na podlagi spremenjenih parametrov dobili rešitev, da bodo vsi faktorji tveganja znotraj predpisanih meja. Če smo zadovoljni z rezultati faktorjev tveganja, nam program z enim klikom na gumb **»Ustvari poročilo o tveganju«** avtomatično ustvari poročilo z vsemi rešitvami in vmesnimi rezultati, ki se samodejno začne prenašati in ga najdemo v mapi prenosi.

Za poenostavitev izračuna lahko v orodni vrstici kliknete na gumb **»Orodja«** in izberete opcijo **»Primeri«**. Tu boste našli vnaprej določene tipe stavb, kot so podeželska hiša, poslovna stavba, bolnica ali stanovanjski kompleks. Program bo samodejno naložil prednastavljene vrednosti za izbrani tip objekta, ki so opredeljene po standardu. Izberite želeni testni primer in ga potrdite s klikom na gumb **»Naloži«**.

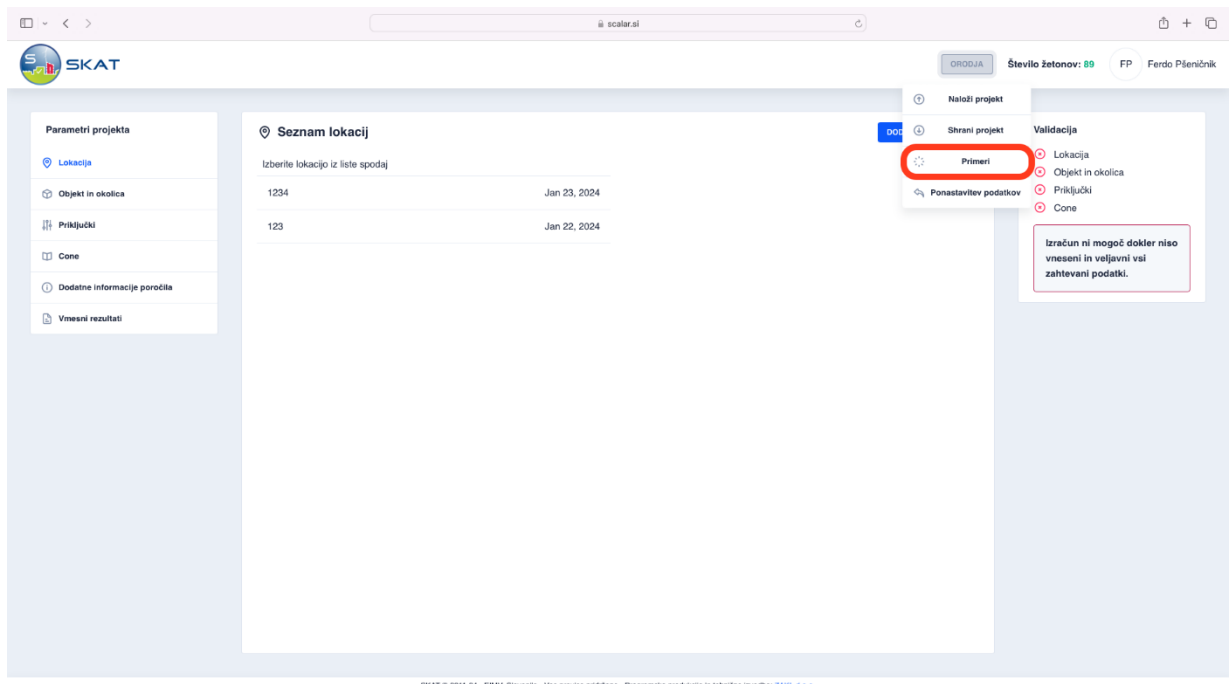

Slika 3.15: Nalaganje primerov

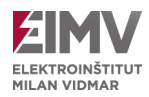

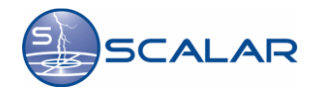

# <span id="page-18-0"></span>**3.5 Izbira nove lokacije, pomoč in odjava iz sistema**

Če želimo zaključiti trenutni projekt in izvesti izračun tveganja za drugo lokacijo, v levem meniju izberemo možnost **»Lokacija«** ter kliknemo na gumb **»Dodaj lokacijo«**. S tem se odpre novo okno za izbiro lokacije (glej poglavje 3.2). Ob izbiri nove lokacije bo en **SKAT** žeton odštet. Informacijo o **»Številu žetonov«** najdemo na vrhu okna.

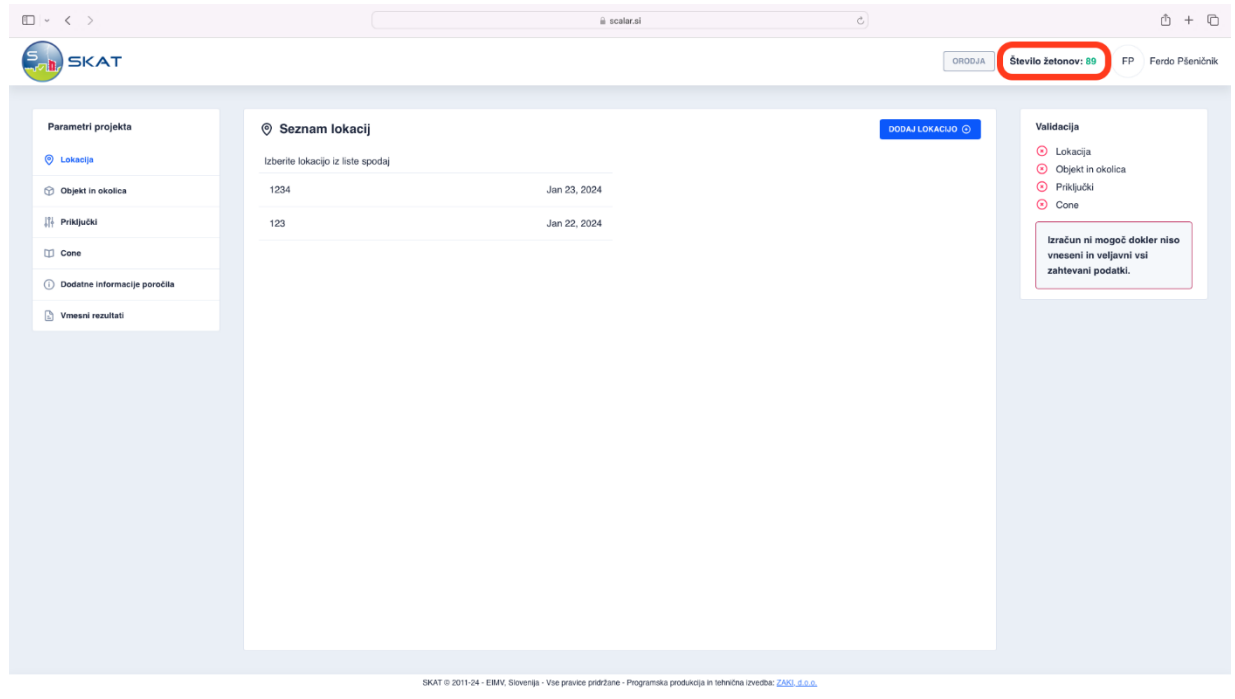

Slika 3.16: Število žetonov, ki so še na voljo

Ko zaključimo uporabo aplikacije, se moramo pravilno odjaviti. Postopek izvedemo tako, da v zgornjem desnem kotu kliknemo na svoje ime in izberemo možnost **»Odjava«**.

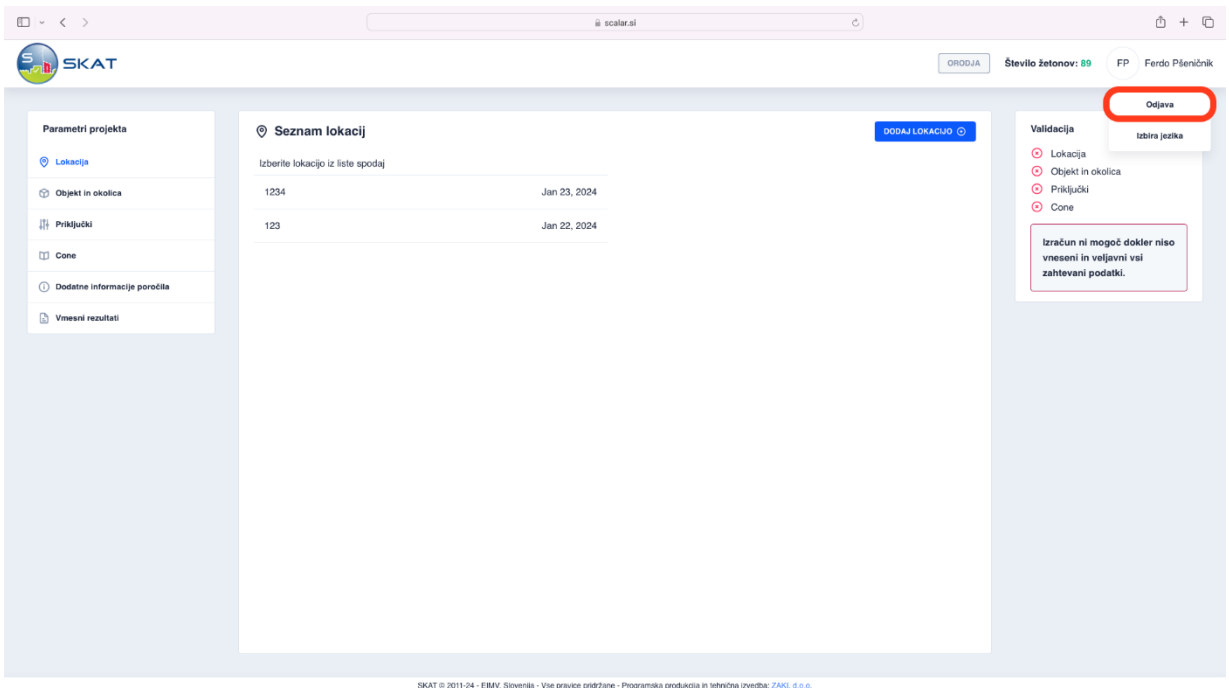

Slika 3.17: Odjava iz sistema

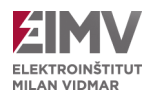

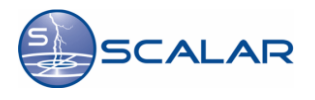

# <span id="page-19-0"></span>**Dodatek**

# <span id="page-19-1"></span>**4.1 Splošno o sistemu SCALAR**

Leta 1998 je bil v Sloveniji vzpostavljen sistem za avtomatsko lokalizacijo atmosferskih razelektritev – SCALAR. Z njegovo pomočjo se zbirajo podatki o strelah med oblakom in zemljo na širšem območju Slovenije.

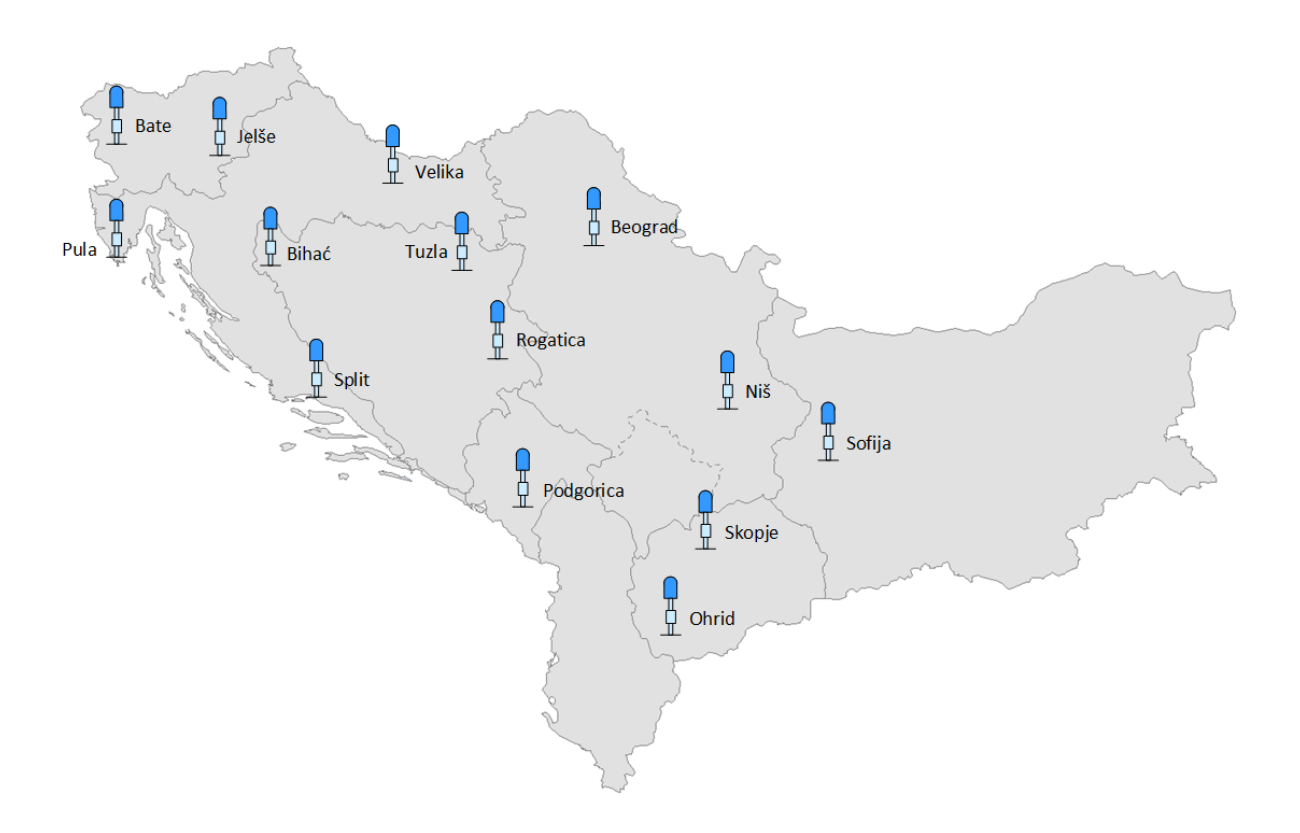

Slika 4.1: Lokacije senzorjev sistema SCALAR

Zabeležena strela ima več parametrov. Numerični podatki, ki jo definirajo so:

- časovna značka udara,
- zemljepisna širina in zemljepisna dolžina lokacije,
- amplituda toka v kA,
- število povratnih udarov in
- parametri kakovosti.

Glavna parametra, ki govorita o kakovosti sistema, sta natančnost in učinkovitost detekcije strel. Analize kažejo, da SCALAR sistema omogoča natančnost lokacije znotraj 150 m, medtem ko je učinkovitost detekcije večja od 98% za strele s tokom nad 5 kA.

Več informacij o sistemu SCALAR dobite na spletni strani: [http://www.scalar.si](http://www.scalar.si/)

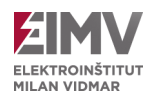

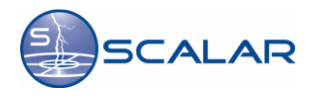

# <span id="page-20-0"></span>**3.2 Karta gostote strel**

Glavni pokazatelj stopnje izpostavljenosti atmosferskim razelektritvam je gostota strelnih udarov. Gostota strel predstavlja dolgoletno povprečno število atmosferskih razelektritev na določenem geografskem območju in se izraža v številu strel na kvadratni kilometer na leto [strele/km<sup>2</sup>/leto].

Gostota strel se na ozemlju Slovenije giblje v zelo širokem področju od 0,6 - 1,1 strele/km<sup>2</sup>/leto v Prekmurju, 2,5 – 3,7 strel/km<sup>2</sup>/leto v ljubljanski kotlini, pa vse do 6,3 strele/km<sup>2</sup>/leto in več na Trnovski planoti. Posebej zahodni del Slovenije velja za izjemno ogroženega zaradi pogostosti udarov strel, kar je tudi opazno v evropskem merilu.

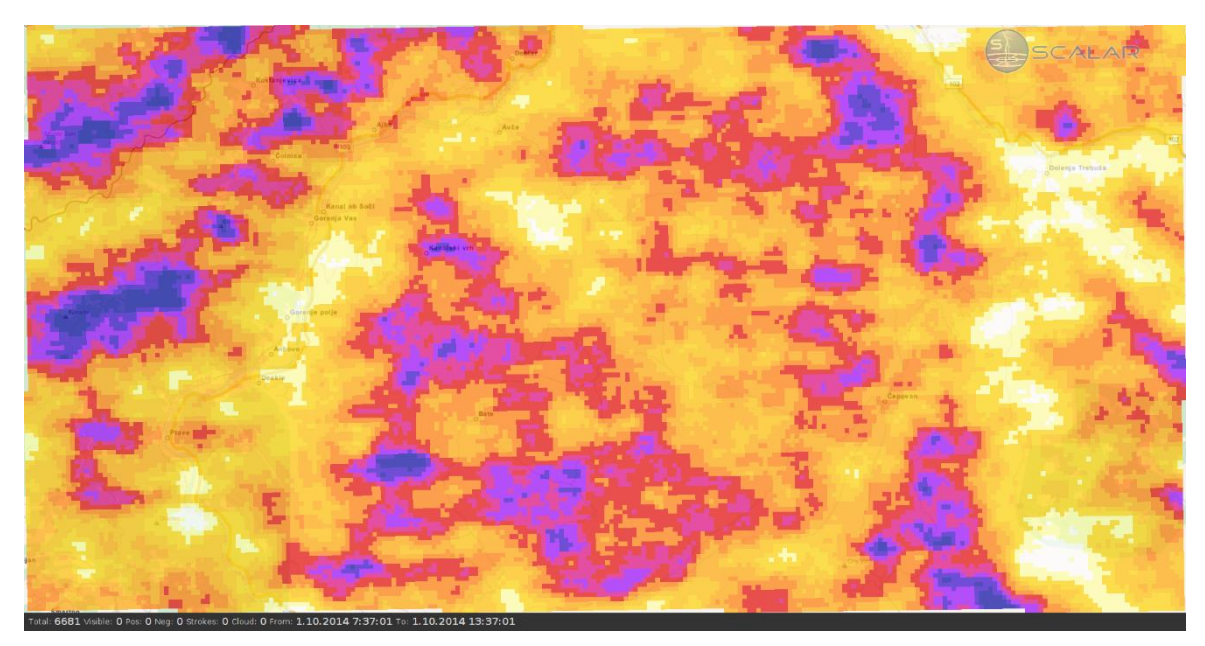

Slika 4.2: Karta gostote strel

### <span id="page-20-1"></span>**3.3 Izračun gostote strel po metodi z upoštevanjem elipse napake**

Mesto udara strele je praviloma točkovni pojav (razen ko gre za viličasto strelo), vendar lahko sistem SCALAR določi le najverjetnejšo točko (koordinato) udara. Negotovost rezultata poda z elipso, ki ji pravimo elipsa zaupanja. Elipsa napake je opisana z večjo in manjšo polosjo ter kotom nagiba. Predstavlja presek 3 dimenzionalne Gaussove ogrinjače, ki predstavlja naključne vplive v zasukanem ortogonalnem sistemu, ki se podrejajo normalni porazdelitvi. Manjši kot je raztros merilnih rezultatov v vsaki osi, manjši sta polosi in manjša je velikost elipse. Manjša površina elipse tako pomeni manjšo negotovost izračunane lokacije atmosferske razelektritve.

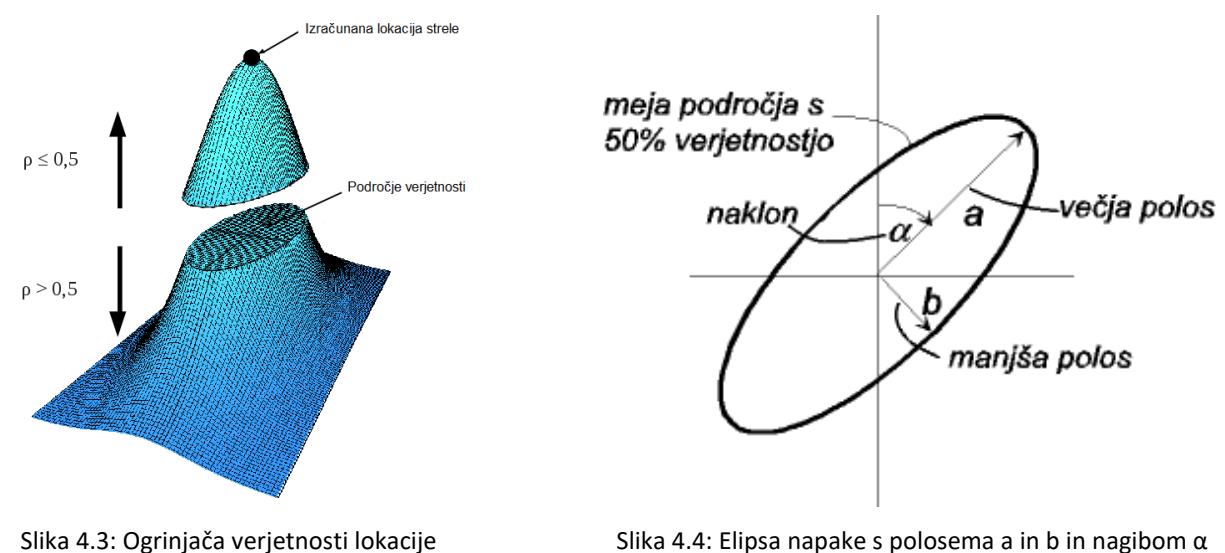

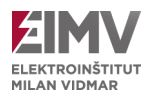

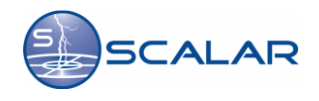

# <span id="page-21-0"></span>**3.4 Nastanek strele**

Zdržna električna jakost zraka, premešanega z vodnimi kapljicami, znaša približno 10 kV/cm (v primerjavi s suhim zrakom, kjer znaša 30 kV/cm). Ko električna jakost preseže to kritično vrednost, pride do ionizacije zraka. Ker je električno polje znotraj oblaka običajno močnejše kot pri tleh, se strela začne tvoriti v zraku. V določenih pogojih se iz strimerja oblikuje tako imenovani lider, ki se iz spodnjega dela oblaka, ki ima presežek negativnega naboja, sunkovito širi proti zemlji. Lider ionizira zrak na svoji poti in ustvarja negativno nabite kanale. Dolžina skoka liderja je običajno med *5* in 50 m. Hitrost potovanja liderja ni vedno enaka in je veliko manjša od svetlobne hitrosti, običajno med 0.1% svetlobne hitrosti. V kanalu liderja teče električni tok, ki ima relativno majhno jakost, približno 20 mA, zaradi velike upornosti kanala, ki znaša 1,45 MΩ. na tem mestu se običajno oblikuje več liderjev, ki skupaj z glavnim liderjem tvorijo razvejano strukturo kanalov. Potek nastanka strele je prikazan na sliki 4.5.

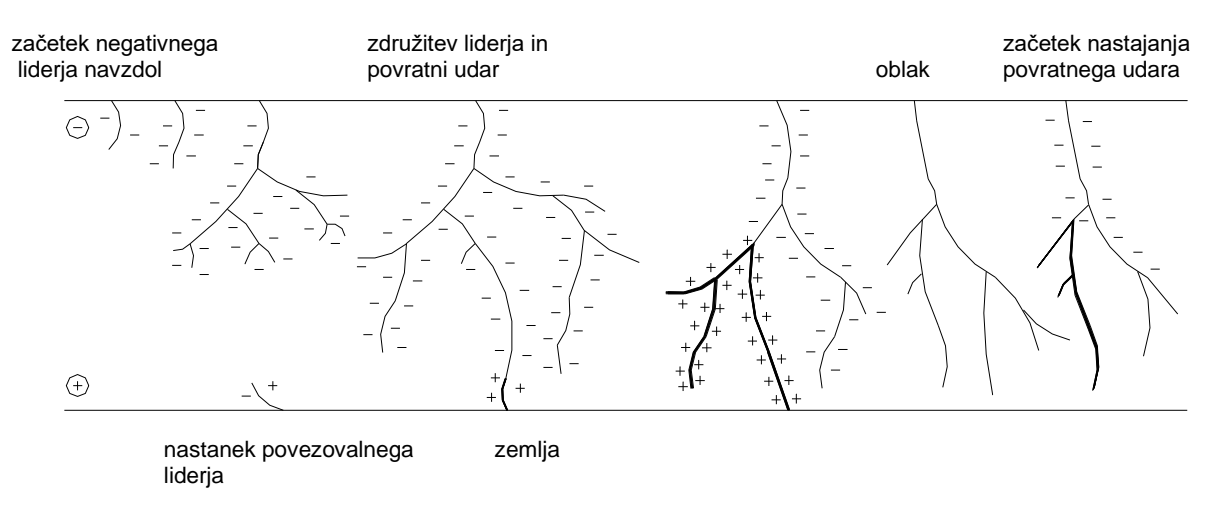

Slika 4.5: Potek nastanka strele (širjenja liderja in povratni udar)

Ko se lider približuje tlom, začne nastajati povezovalni lider, ki se širi v nasprotni smeri od tal. Ko se osnovni lider v točki združevanja dotakne enega od povezovalnih liderjev, pride do povratnega udara. Tok v kanalu nato hitro naraste na vrednosti med 1 in 200 kA, temperatura znotraj kanala doseže nekaj tisoč Kelvinov, segreti zrak pa zaradi hitrega širjenja povzroči zvočni val, ki ga slišimo kot grom.

Padec napetosti v kanalu je približno 60 V/cm. Hitrost širjenja povratnega udara je blizu 1/10 svetlobne hitrosti. Čas trajanja velikega toka je nekako med 200 in 500 µs, nato pade na neko nizko vrednost (npr. 1 kA), za tem pa še nekaj časa (ms) počasi upada. Med tem se proti osrednjemu delu razelektrenja usmerjajo tokovi iz drugih delov naelektrenega dela oblaka. Hkrati pa v delu oblaka, kjer je strela začela, izmenjava nabojev povzroči povečanje potencialnih razlik glede na druge dele z presežkom negativnega naboja. To lahko vodi do več razelektritev med sosednjimi področji znotraj oblaka in razbremenjenim osnovnim področjem. Tako se oblikuje nov lider, ki na poti proti zemlji najprej naleti na še vroč in ioniziran zrak v kanalu. Hitrost tega liderja je za red velikosti večja od prvega. Ko doseže zemlji (tokrat brez povezovalnega liderja), se sproži tok povratnega udara (ponovni povratni kanal). Ta dogodek se lahko večkrat ponovi. Ta in vsi naslednji udari imajo bolj pravilno obliko kot prvi. Čas trajanja čela je večinoma med 0,5 in 1 µs, upadanje toka pa je bolj ali manj eksponentne oblike. Opazovanja kažejo, da je običajno tok prvega udara največji, vendar se v nekaterih primerih največji tok pojavi pri drugem udaru ali celo pozneje.

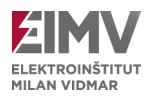

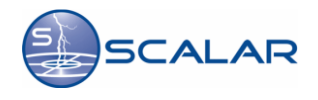

# <span id="page-22-0"></span>**3.5 Vrste strel**

Strele razdelimo glede na različna merila. Prvič, ločimo glede na lokacijo: strele znotraj oblaka, strele med oblaki in strele med oblakom in zemljo. Strele med oblakom in zemlji nato razdelimo na pozitivne in negativne. Negativne strele so tiste, ki ob razelektritvi odvedejo iz oblaka negativni naboj, in predstavljajo približno 90% vseh strel med oblakom in zemljo. Strele med oblakom in zemljo lahko razdelimo na dvigajoče ali padajoče.

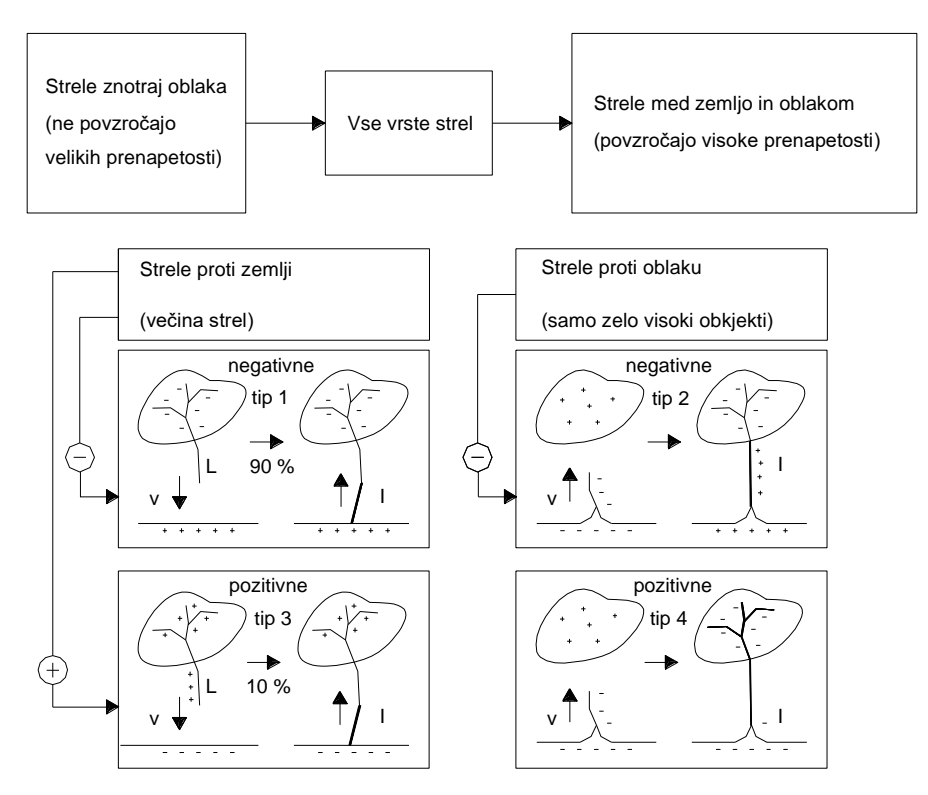

Slika 4.6: Različne vrste strel

Posebnost strele je, da so izjemno nepredvidljive. Napoved njihovega pojavljanja na določeni mikrolokaciji je praktično izjemno težavna. Vse ocene podajajo le vrednost, da se bodo na določenem območju pojavile strele.